# **プロバイダ情報・設定方法**

NTT 機器を交換した場合や、プロバイダを変 更する場合は設定が必要となります。

### **設定パターン①**

ルータ機能付きの NTT 機器をご利用の場合の設定方法です。 画像は端末によって若干違いはありますが、設定方法は同じです。

### **ステップ1**

ブラウザ(インターネット)を起動し、アドレスバーに、[http://192.168.1.1](http://192.168.1.1/) と入力します。 (中には http://192.168.100.1 で接続する機器もあります。)

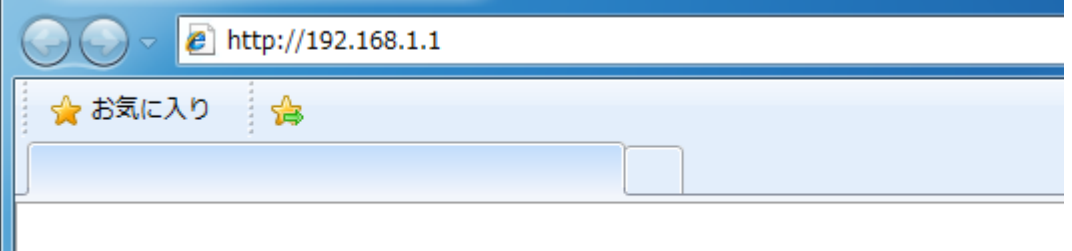

#### **ステップ 2**

[Windows セキュリティ]画面が表示されます。

※パスワード設定画面が最初に表示される場合は任意のパスワードをご自身で設定してください。 上段に 「user」、下段に端末使用開始時(NTTフレッツ光ご加入時)にご自身で決めたパスワードを 入力し、 [OK] をクリックします。

※パスワードを忘れた場合は端末本体にある初期化スイッチを押して端末を初期化してパスワードの再 設定を行ってください。

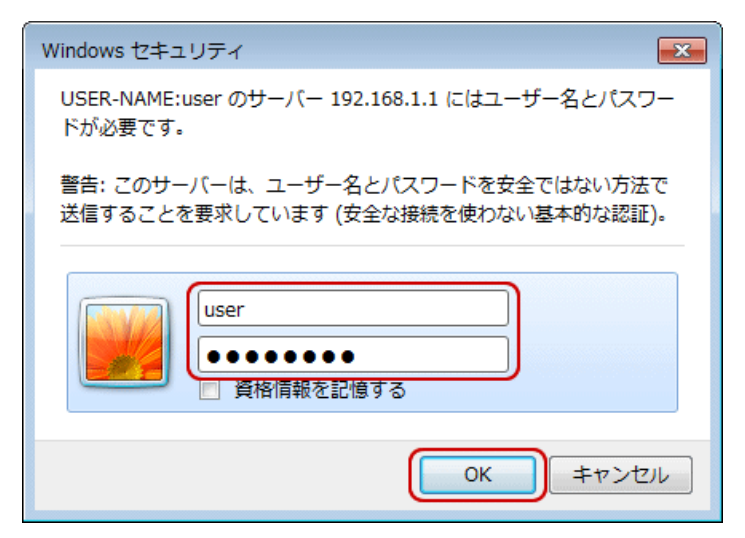

**ステップ 3**

[接続先設定]画面(図1)が表示されます。 ※この項目は省略される場合があります。 [メインセッション] をクリックします。

(機器によっては[メインセッション]ではなく【接続先の選択設定】(図2)が表示されます。 その 場合、接続先名の接続設定 1 から5のいずれかをクリックし設定してください。)

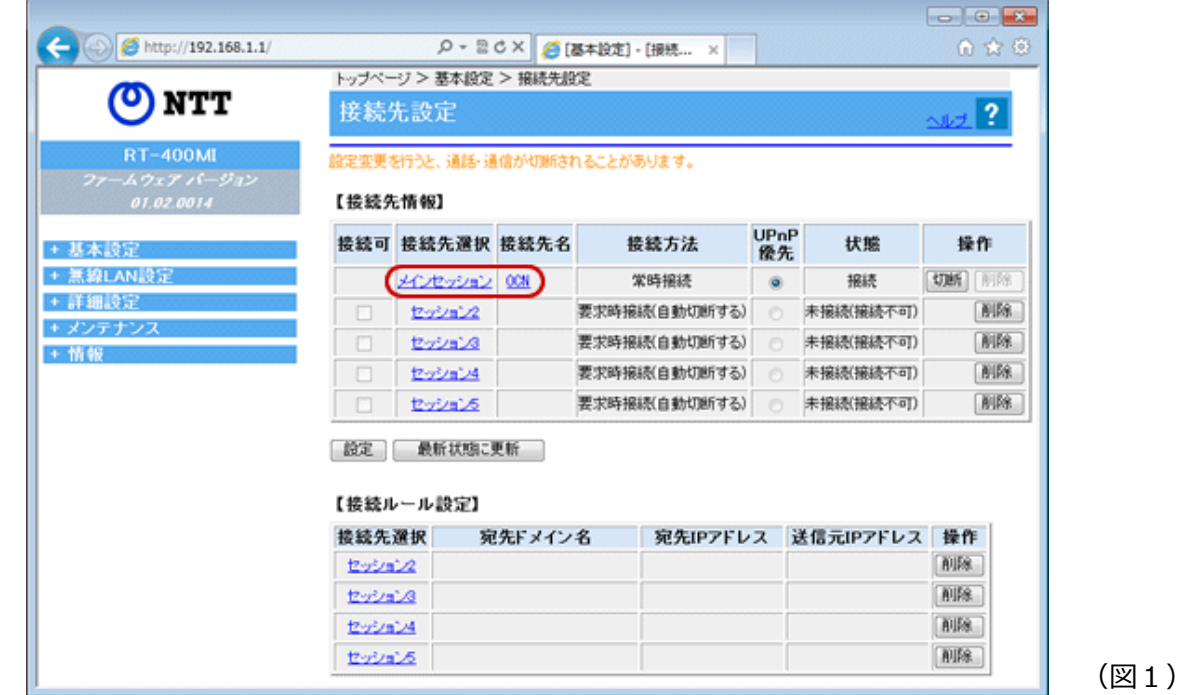

G → ethp://192.168.1.1/index.cgi/amgr\_select\_operation p → d | @ [基本設定] - [接続先設定] × | ker エヌ・シイ・ティ (NCT) トップページ > 基本設定 > 接続先設定 O NTT 接続先設定 **PR-200NE**  $18.35$ ■接続先の選択設定 保存 DP np優先 優先接続 接続可 接続先名 接続方法 状態 操作 ●基本設定<br>→接続先設定 ○電話設定  $\blacksquare$ 常時接続 ● 回線接続中 切断  $\bullet$ O無線LAN設定 接続设定2 要求時接続(自動切断する) 接続 ● 未接続(接続不可) ○詳細設定 **ロメンテナンス** ☑ フレッツ・スクウェア(NTT東日本) 要求時接続(自動切断する)  $\circ$ ○ 未接続 接続 o情報 ■ 接続設定4 要求時接続(自動切断する) □ 未接続(接続不可) 接続 ■ 接続設定5 要求時接続(自動切断する) ● 未接続(接続不可) 接続 (図2)

※図 2 では接続先名に NCT がありますが、設定前の状態では NCT の表示はありません。 接続設定 1 から5のいずれかを選択してください。

#### **ステップ 4**

設定の変更を行います。プロバイダを変更する場合、[接続先名]は「NCT」、

[接続先ユーザー名]および[接続パスワード]については、同封のご案内に記載している接続情報欄の「接 続 ID」と「接続パスワード」を正確に入力してください。(図3)

[接続モード]が常時接続になっていることをご確認ください。(図4)

入力が終わったら [設定] をクリックします。

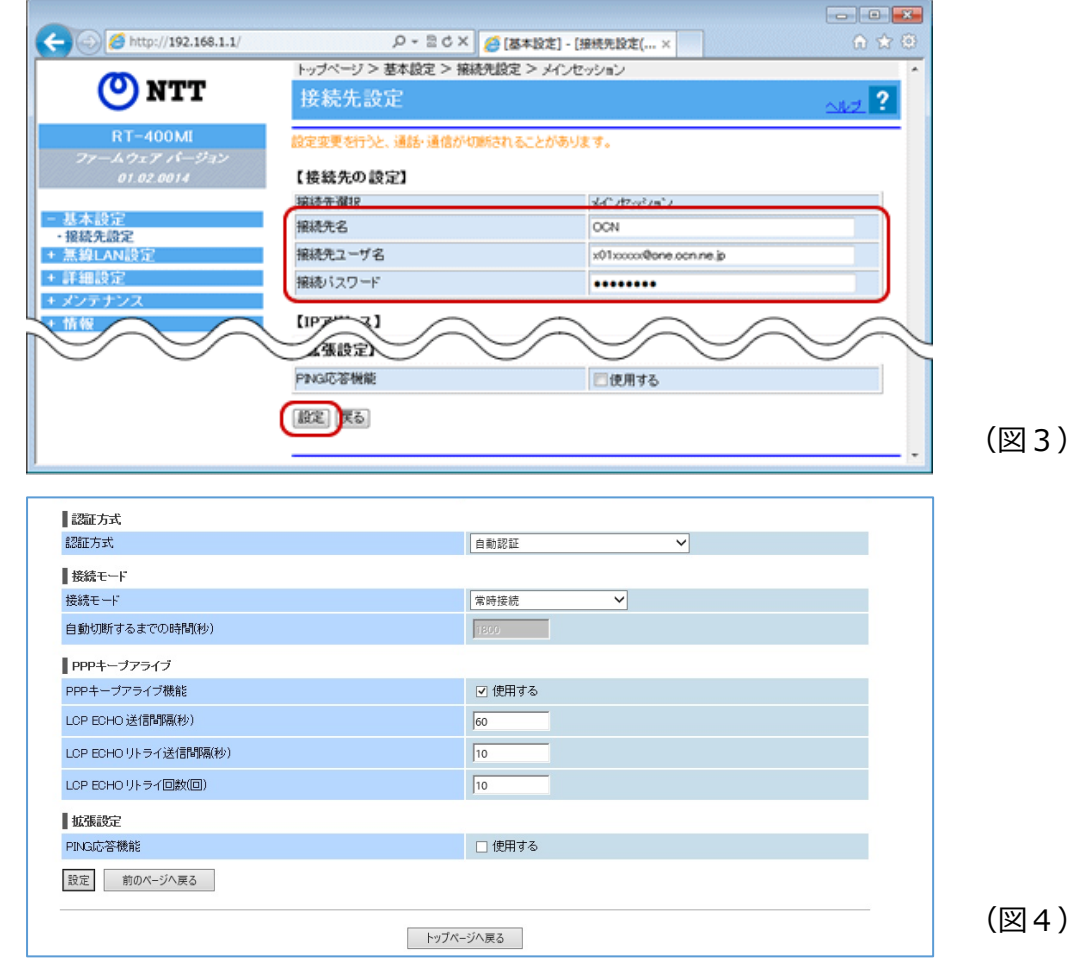

# **ステップ 5**

[Web ページからのメッセージ]画面が表示されます。

#### ※表示されないこともあります。

[OK]をクリックし、[接続先設定]画面に戻ります。

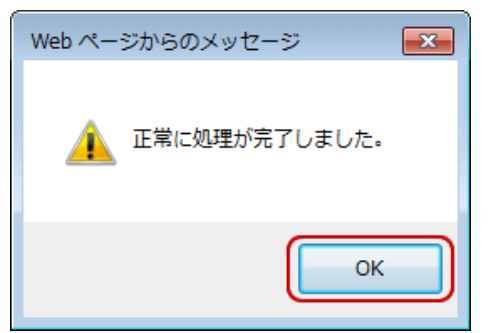

# **ステップ 6**

[接続先設定]画面に戻ります。

設定した接続先の [状態] が [接続] になっていることを確認します。 ※接続まで数分かかることがあります。

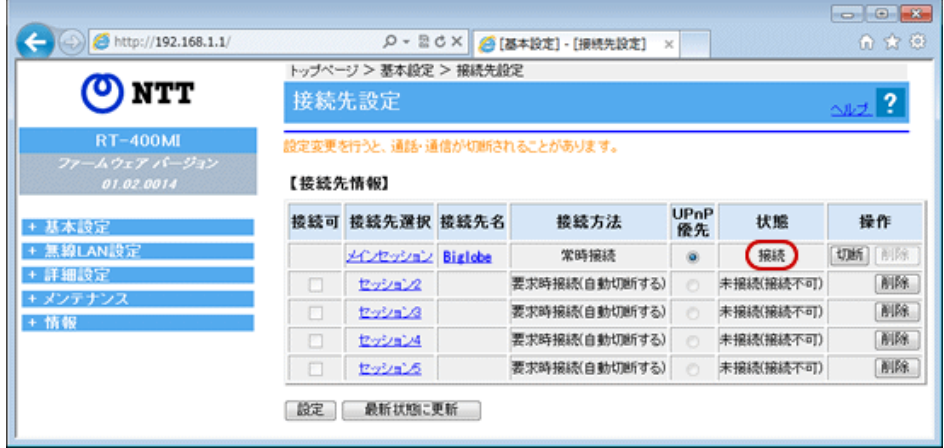

# **ステップ 7**

[PPP]ランプの点灯を確認します。

点滅している場合、設定が上手くいっていません。再度やり直しをお願いします。

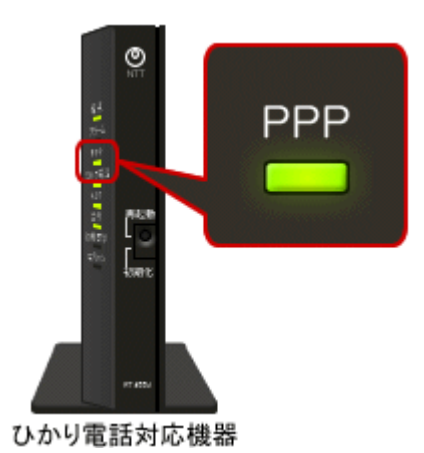